## **Dear Participant in Greater New York Hospital Association's (GNYHA) enduring educational activity: Patient Access to Health Information: Considerations for Patient Facing Roles**

Thank you for your participation in our educational activity. Now, please complete the attestation form at [https://go2certificate.com](https://go2certificate.com/) to receive the contact hour you deserve. This enduring activity awards 1.0 contact hour for physicians, nurses, social workers, certified professionals in healthcare quality (CPHQ), and healthcare executives. A general certificate of participation is also available.

This enduring educational activity releases on July 24, 2023 at 8:00 am ET and expires July 24, 2024 at 11:59 pm ET.

Please complete this portal on the same day/or soon after you complete your participation in the educational content so you have an accurate record of your date of completion. Your certificate will state the date you complete the portal.

**We recommend the use of Chrome for an optimal portal experience.**

Please visit [https://go2certificate.com](https://go2certificate.com/)

If you receive an error when you click this link from this document, please copy and paste the URL into your browser.

Enter Access Code: 3206-PA24

Enter Your email address Click the Confirm button.

In future visits the system automatically recognizes your account based on your email address. It will ask you to enter your own created password after you have entered the Access Code and your email address.

If you are a returning user of Go2Certificate the system will alert you to this fact and request that you enter your password.

If you are a first-time visitor to Go2Certificate: Complete demographic information and setup a password. Please do so and click the Submit button

Select the Activity you attended by clicking the box to the left of the activity title. There is only one activity assigned to this access code.

Click the Continue button.

Complete The Activity Evaluation by using the NEXT buttons. Your input is invaluable. At the end of the evaluation, please click the SUBMIT button.

Complete the Activity Self-Assessment. At the end of the self-assessment, please click the SUBMIT button. You will receive your assessment score. Click the Continue button.

Please confirm how you would like your name to appear the certificate.

Please select the box requesting the accreditation you wish to earn. Multiple selections are acceptable. Click the CONFIRM button.

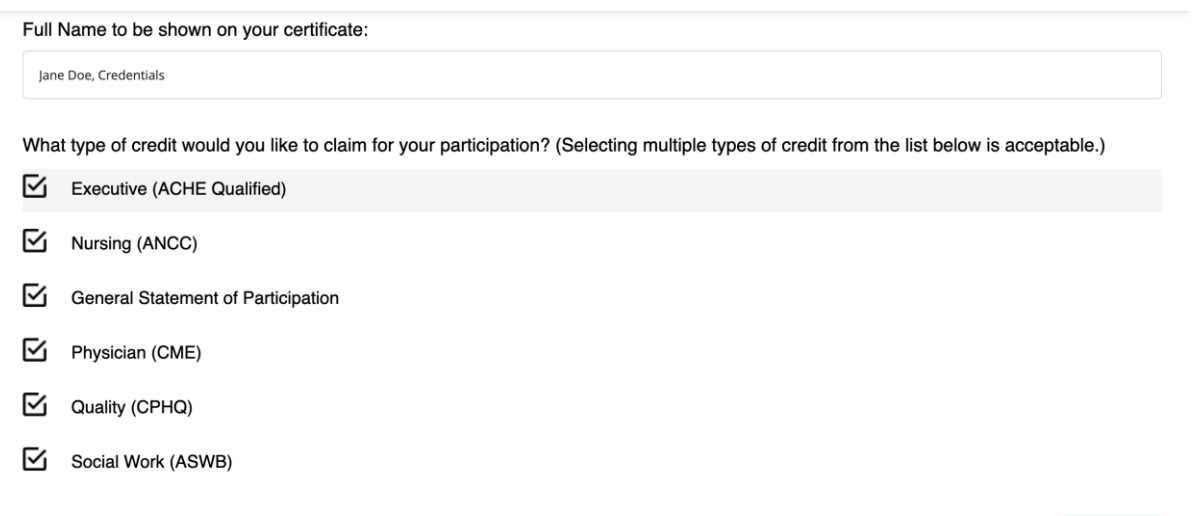

Confirm your hours of participation. Using the dropdown arrow, you should claim only the credit commensurate with the extent of their participation in the activity. Click CONFIRM.

Click VIEW button(s) to open and print your certificate(s). The date on your certificate(s) will be the date your complete this portal. Please enter the portal on or soon after you complete the online education.

Once you click the VIEW button you will also have the option to email your certificate to yourself. If you are receiving two or more certificates (for multiple accreditations) you may click the Generate Bundled Certificate button and your multiple certificates will be bundled in one PDF. In addition, your certificate will be hosted on our website and can be accessed as many times as you like using the "Login" option on the main page.

Please email [info@axismeded.com](mailto:info@axismeded.com) for assistance.

Thank you.

**CONFIRM**